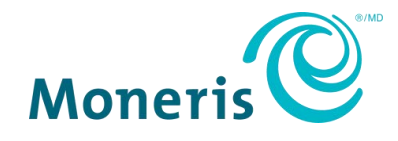

# **Moneris GoMD** Installer votre terminal

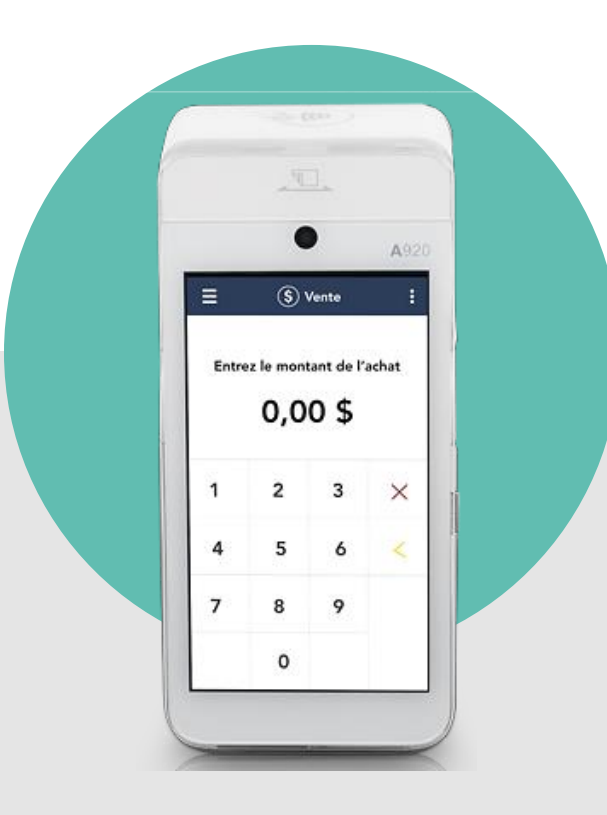

# Table des matières

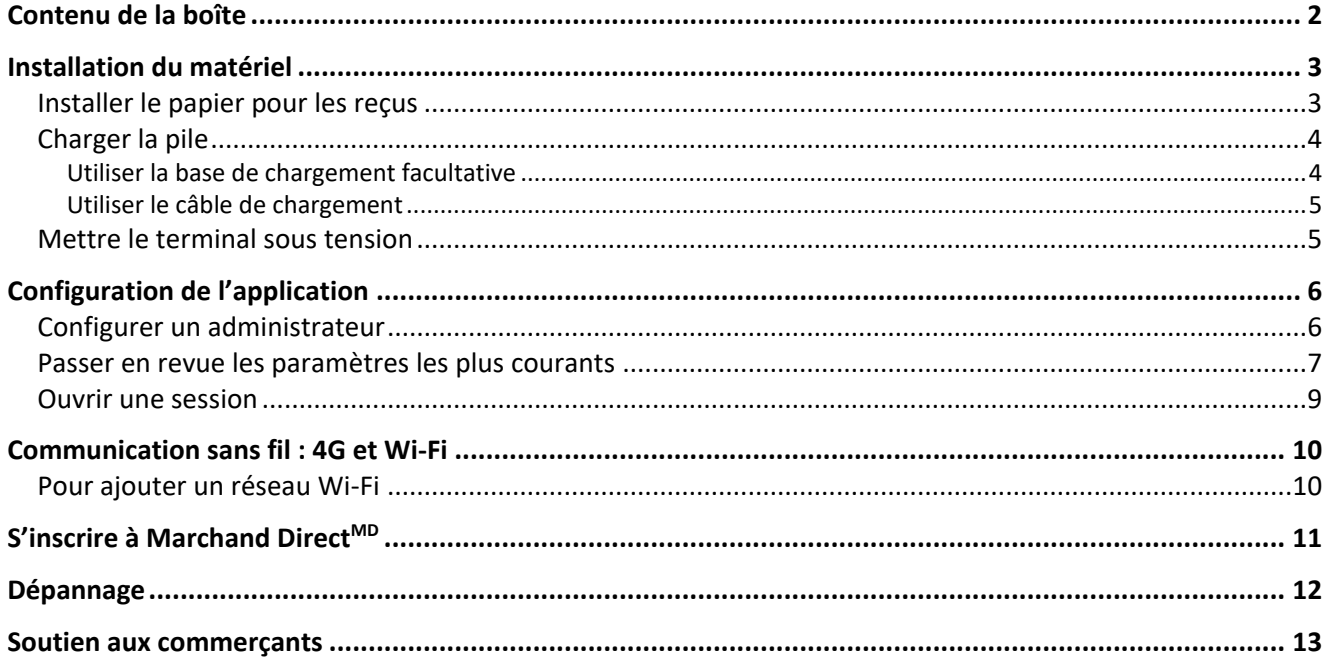

## <span id="page-2-0"></span>**Contenu de la boîte**

1. Confirmez que vous avez reçu le matériel requis. Sinon, [communiquez avec Moneris.](#page-13-0)

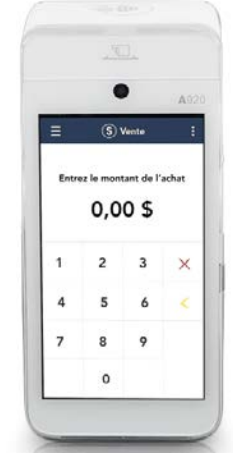

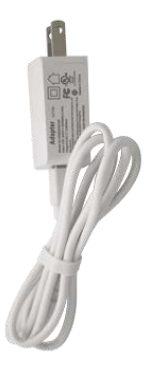

2. Passez à la section [Installation du matériel](#page-3-0) à la page [3.](#page-3-0)

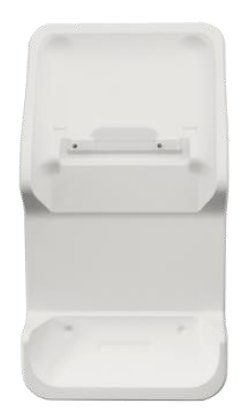

Terminal Moneris Go **Base de chargement facultative** Base de chargement facultative

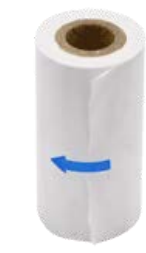

Câble de chargement USB and a controller reconnue Rouleau de papier pour les reçus

# <span id="page-3-0"></span>**Installation du matériel**

## <span id="page-3-1"></span>Installer le papier pour les reçus

- 1. Placez le terminal, face vers le bas, sur une surface plane, propre et sèche.
- 2. Soulevez le loquet de l'imprimante et tirez-le vers le haut pour ouvrir le couvercle du compartiment de logement du papier.
- 3. Insérez le rouleau de papier dans le compartiment de façon à ce qu'il se déroule du bas du rouleau et qu'il s'éloigne du terminal.
- 4. Déroulez le rouleau pour qu'au moins un pouce (2,5 cm) de papier dépasse le couvercle de l'imprimante.

*Remarque : Si le rouleau est placé à l'envers, rien ne s'imprimera sur votre papier.*

5. Refermez le couvercle en appuyant dessus de façon à ce que le papier qui dépasse soit bien maintenu en place.

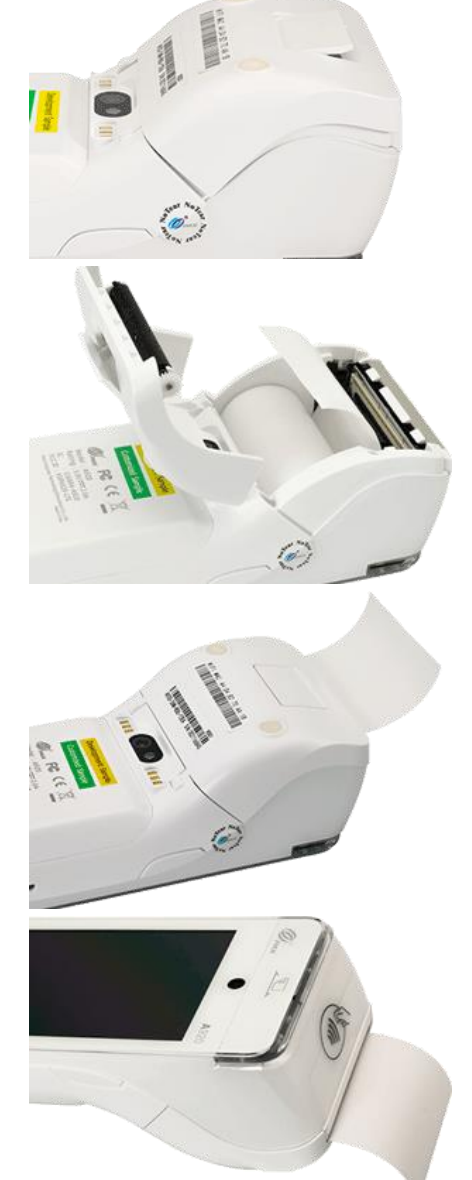

6. Remettez le terminal du bon côté afin que l'écran soit vers le haut. Vous pouvez maintenant imprimer des reçus et des rapports.

## <span id="page-4-0"></span>Charger la pile

Chargez la pile interne du terminal pendant trois heures de l'une des façons suivantes :

- câble de chargement (voir la page [5\)](#page-4-2);
- base de chargement facultative (voir les directives ci-dessous).

*Recommandations : Branchez toujours le câble de chargement sur la prise de courant en dernier, afin d'éviter les surtensions. Dans la mesure du possible, utilisez une barre multiprise avec protection contre les surtensions.* 

**Important : Vous devez absolument utiliser le bloc d'alimentation ainsi que les câbles fournis par Moneris, car ils sont conçus pour le terminal Moneris Go et sa base. Le non-respect de cette consigne peut causer un dysfonctionnement ou endommager l'appareil.**

#### <span id="page-4-1"></span>Utiliser la base de chargement facultative

1. Dépliez le câble de chargement et insérez le connecteur USB dans le port USB à l'arrière de la base.

- 2. Assurez-vous que l'adaptateur c.a. est branché sur l'autre extrémité du câble de chargement. Branchez l'adaptateur c.a. sur une prise de courant sous tension.
- 3. Posez le terminal sur la base. Veillez à ce que les contacts métalliques situés sous le terminal soient bien placés sur les broches de la base.

- 4. L'écran de chargement s'affiche sur le terminal.
	- a. Attendez qu'un éclair s'affiche dans l'indicateur de charge de la pile. Ce symbole indique que le terminal est sous tension et que la pile est en cours de chargement.
	- b. Continuez de charger le terminal pendant que vous suivez le reste des étapes de la procédure d'installation.
- <span id="page-4-2"></span>5. Consultez la section [Mettre le terminal sous tension](#page-5-1) à la page [5](#page-5-1)

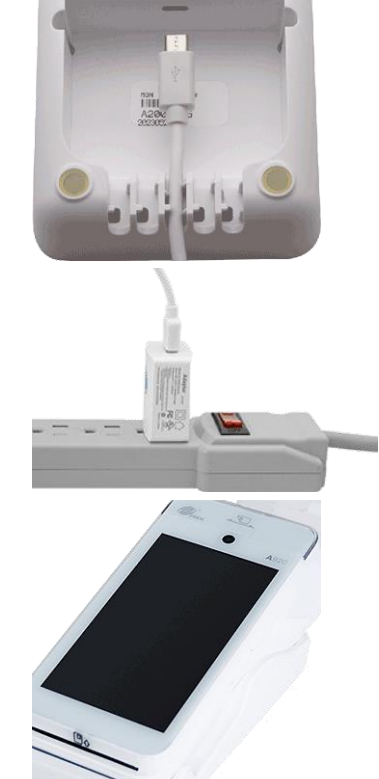

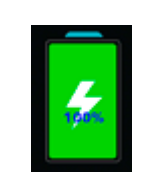

#### <span id="page-5-0"></span>Utiliser le câble de chargement

1. Dépliez le câble de chargement et insérez le connecteur micro USB dans le port USB situé sur le côté gauche du terminal.

- 2. Assurez-vous que l'adaptateur c.a. est branché sur l'autre extrémité du câble de chargement. Branchez l'adaptateur c.a. sur une prise de courant sous tension.
- 3. L'écran de chargement s'affiche sur le terminal.
	- a. Attendez qu'un éclair s'affiche dans l'indicateur de charge de la pile. Ce symbole indique que le terminal est sous tension et que la pile est en cours de chargement.
	- b. Continuez de charger le terminal pendant que vous suivez le reste des étapes de la procédure d'installation.
	- c. Passez à la prochaine section [Mettre le terminal sous tension.](#page-5-1)

### <span id="page-5-1"></span>Mettre le terminal sous tension

- 1. Trouvez le bouton d'alimentation rectangulaire  $\mathbb O$  situé du côté droit du terminal.
- 2. Appuyez sur le bouton d'alimentation et maintenez-le enfoncé pendant deux secondes jusqu'à ce que l'écran s'allume.
	- Le terminal se met sous tension.
	- Vous avez terminé l'installation du matériel. Passez à la prochaine étape [Configuration de l'application](#page-6-0).

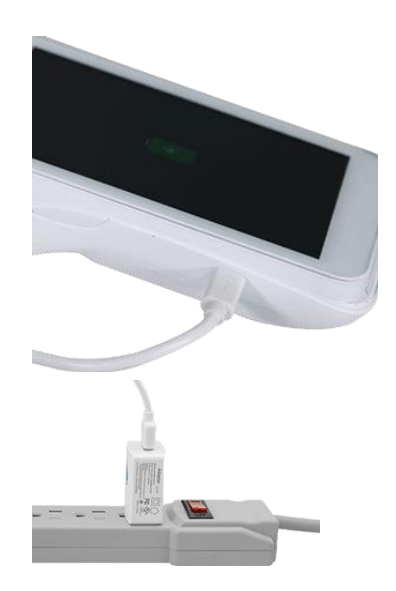

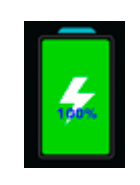

# <span id="page-6-0"></span>**Configuration de l'application**

Pour configurer rapidement votre terminal Moneris Go<sup>MD</sup>, répondez simplement aux invites à l'écran. Si vous avez besoin d'aide, suivez les directives détaillées dans chacune des sections ci-dessous.

**Important : Les deux premiers écrans s'affichent en anglais. Toutefois, après avoir choisi le français comme langue du premier utilisateur, l'application passera au français.**

- 1. Appuyez sur **Go**.
- 2. Patientez pendant que le terminal se connecte au réseau de Moneris et télécharge les paramètres de votre compte.

Si vous avez des problèmes de connexion, consultez la section [Dépannage](#page-12-0) à la page [12.](#page-12-0)

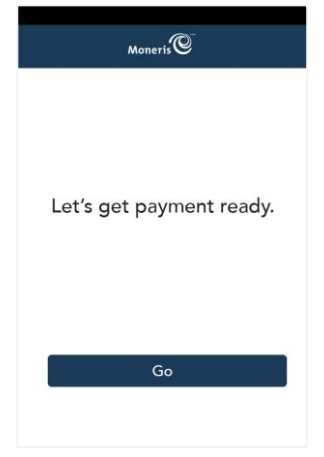

## <span id="page-6-1"></span>Configurer un administrateur

3. L'écran « Add user » (Ajouter un utilisateur) s'affiche.

Sélectionnez chaque champ et entrez les renseignements requis. Le rôle d'administrateur vous sera attribué automatiquement. Ce rôle vous permet d'accéder à toutes les fonctions et de créer de nouveaux utilisateurs, puis de leur assigner des rôles.

*Remarque : Si le rôle d'administrateur a déjà été attribué, l'application sautera cette étape.*

- **Language / Langue: Sélectionnez English (anglais) ou French (français).** L'option sélectionnée deviendra la langue par défaut pour tous les autres utilisateurs. Cependant, ces derniers peuvent la changer.
- Username / Nom d'utilisateur : Vous devez entrer votre nom d'utilisateur chaque fois que vous utilisez le terminal. Assurez-vous d'avoir un nom d'utilisateur facile à mémoriser et à entrer.
- First name and Last name : Entrez votre prénom et nom de famille.
- **Email / Adresse courriel : Par exemple, pierre.martin@entreprise.ca. Ce** champ est obligatoire pour le premier utilisateur.
- **Password / Mot de passe : Entrez un mot de passe facile à mémoriser. Il** doit être composé d'au moins quatre caractères.
- **Confirm password / Confirmer le mot de passe : Saisissez à nouveau le** mot de passe.
- 4. Appuyez sur **Next** (**Suivant**).

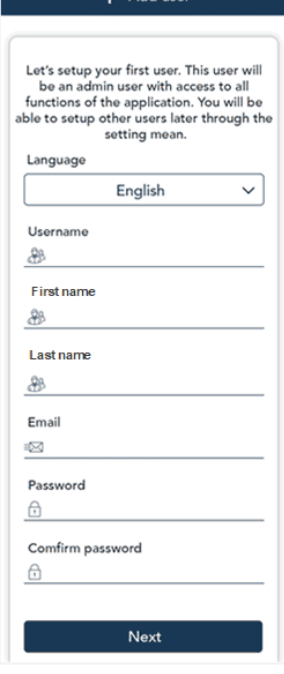

### <span id="page-7-0"></span>Passer en revue les paramètres les plus courants

5. Appuyez sur **Go** pour commencer à configurer votre application Moneris Go.

*Remarque : Si vous apportez des changements à ces paramètres, ils s'afficheront sur vos autres terminaux Moneris Go. Les paramètres de tous vos terminaux Moneris Go seront synchronisés.* 

- 6. Passez en revue l'écran « Paramètres de reçu » et suivez les étapes de l'une des options suivantes :
	- Pour accepter les paramètres qui s'affichent et passer au prochain écran, appuyez sur **Suivant**. Vous pourrez modifier les paramètres plus tard.
	- Pour modifier les paramètres, appuyez sur chaque bascule ou champ :
		- Choix de titulaire de carte : Lorsque ce paramètre est activé, vous pouvez activer ou désactiver les options du reçu offertes à vos clients. Si ce paramètre est désactivé, l'application imprimera automatiquement le reçu du client.
		- **IMPRETE LACCE DE LACCE DE 1999 PARTIER EST ACTES 1999 PARTIER ESTABLE PRETTER ESTABLE PRETTER ESTABLE PRETTER** voulez pas imprimer des codes QR sur tous les reçus, désactivez-le.
		- Délai d'impression : Ce paramètre détermine le délai (en secondes) entre l'impression du reçu du client et celui du commerçant.
		- Nombre de reçus du commerçant : Par défaut, le terminal n'imprime aucun reçu du commerçant. Si vous voulez un reçu pour chaque transaction, appuyez sur le champ et sélectionnez une nouvelle valeur (c.-à-d. 1 ou 2 reçus).
- 7. Lorsque vous avez terminé, appuyez sur Suivant.

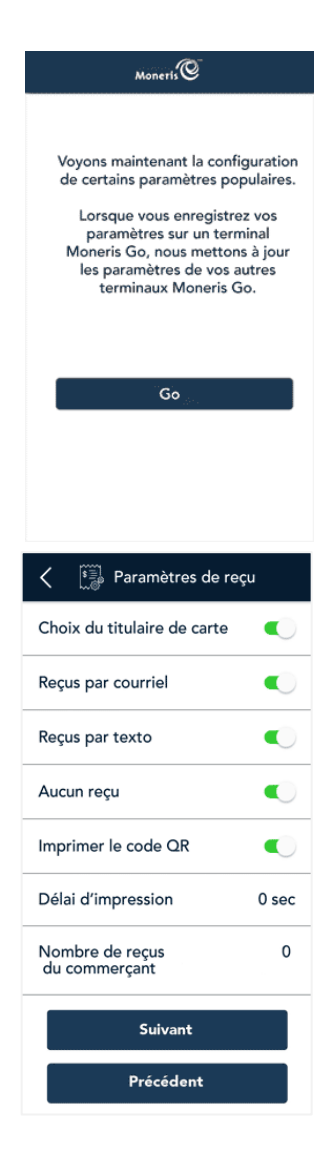

- 8. Passez en revue l'écran « Paramètres de pourboire » et suivez les étapes de l'une des options suivantes :
	- Pour accepter les paramètres qui s'affichent et passer au prochain écran, appuyez sur **Suivant**. Vous pourrez modifier les paramètres plus tard.
	- **Pour modifier les paramètres, appuyez sur chaque bascule ou champ :** 
		- Pourboires acceptés : Activez ce paramètre pour que l'invite de pourboire s'affiche lorsque les clients paient. Une fois ce paramètre activée, les différents pourboires acceptés s'afficheront.
		- **Pourboire en argent : Activez cette option pour que vos clients** puissent laisser un pourboire en argent.
		- **Pourboire en pourcentage : Activez cette option pour que vos** clients puissent laisser un pourboire qui correspond à un pourcentage du montant total.
		- **Pourboire préétabli 1 : Activez cette option pour que vos clients** puissent laisser un pourboire correspondant à un pourcentage préétabli. Appuyez sur le champ **Pourcentage** et entrez un pourcentage (p. ex. 10), puis appuyez sur **OK**.
		- **Pourboire préétabli 2 : Activez cette option pour que vos clients** puissent laisser un pourboire correspondant à un pourcentage préétabli. Appuyez sur le champ **Pourcentage** et entrez un pourcentage (p. ex. 15), puis appuyez sur **OK**.
		- **Pourboire préétabli 3 : Activez cette option pour que vos clients** puissent laisser un pourboire correspondant à un pourcentage préétabli. Appuyez sur le champ **Pourcentage** et entrez un pourcentage (p. ex. 20), puis appuyez sur **OK**.
- 9. Lorsque vous avez terminé, appuyez sur **Suivant**.
- 10. Passez en revue l'écran « Paramètres de l'application de base » et suivez les étapes de l'une des options suivantes :
	- Pour accepter les paramètres qui s'affichent et passer au prochain écran, appuyez sur **Suivant**. Vous pourrez modifier les paramètres plus tard.
	- Pour modifier les paramètres, appuyez sur chaque bascule ou champ :
		- Fermer la session après la transaction : Cette option est désactivée par défaut. Si vous l'activez, la session se fermera après chaque transaction.
		- Temps pour donner le terminal : Lorsque le client doit répondre à une invite, l'écran « Veuillez remettre le terminal à votre client » s'affiche pendant une seconde. Appuyez sur le moins (–) ou le plus (+) pour modifier cette délai.
		- **Transactions saisies manuellement : Cette option vous permet de** saisir manuellement un numéro de carte de crédit pour les commandes par courriel et par téléphone.

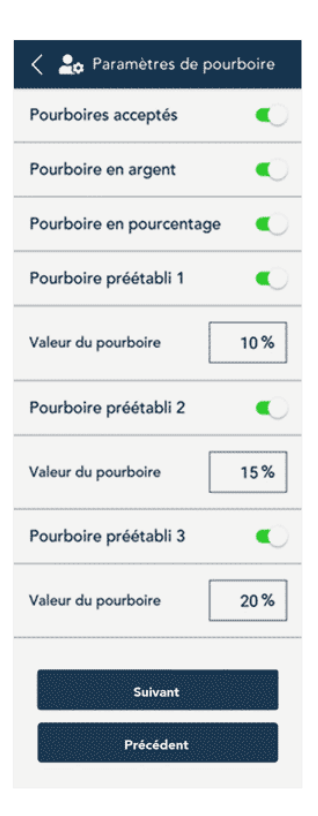

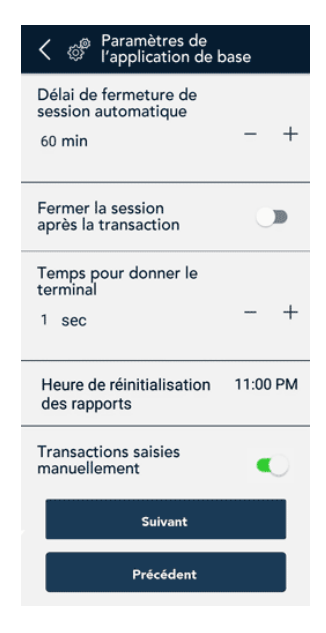

- Heure de réinitialisation des rapports : Il s'agit de l'heure à laquelle vos rapports sont remis à 0 \$. Pour modifier cette heure, appuyez sur le champ et entrez une nouvelle heure. Par exemple, si vous entrez 12:00 am, les rapports dans l'application incluront les données de minuit à 23 h 59. Il est suggéré d'entrer une heure de réinitialisation des rapports à l'extérieur de vos heures d'ouverture habituelles (deux ou trois heures avant ou après); par exemple, si votre commerce ferme à 22 h, entrez 12:00 am, et s'il ferme à 2 h, entrez 4 am. Si votre commerce est ouvert 24 heures, choisissez une heure logique qui servira de pause et de changement de quart de travail.
- **Transactions saisies manuellement : Cette option vous permet de** saisir manuellement un numéro de carte pour les commandes où la carte est absente.
- 11. Lorsque vous avez terminé, appuyez sur **Suivant**.
- 12. Appuyez sur **Go** pour ouvrir une session dans l'application.

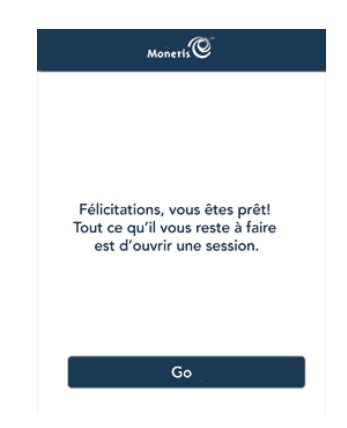

#### <span id="page-9-0"></span>Ouvrir une session

*Remarque : Après l'ouverture d'une session, l'application passera à l'interface française si vous avez choisi « Français » dans votre profil d'utilisateur.*

- 13. Ouvrez une session dans l'application.
	- a. Appuyez sur le champ **Username** (**Nom d'utilisateur**) et entrez votre nom d'utilisateur.
	- b. Appuyez sur le champ **Password** (**Mot de passe**) et entrez votre mot de passe.
	- c. Appuyez sur **Sign in** (**Ouvrer une session**).
- 14. L'écran Vente s'affiche par défaut.

Votre application est prête à traiter une transaction.

Pour obtenir des directives détaillées concernant l'utilisation de votre terminal, consultez la page **[moneris.com/soutien-monerisgo](http://www.moneris.com/soutien-monerisgo)** et téléchargez le guide *Utiliser votre terminal*.

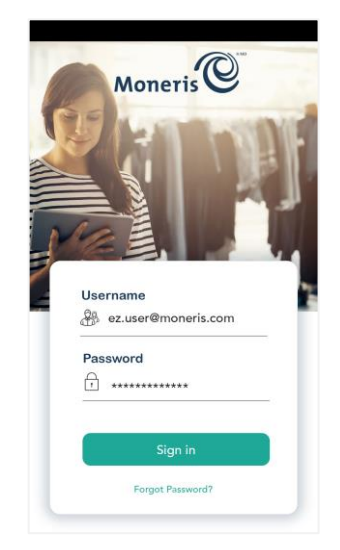

# <span id="page-10-0"></span>**Communication sans fil : 4G et Wi-Fi**

Le terminal utilise une communication par réseau cellulaire (4G ou 3G) à longue portée afin d'envoyer des données au serveur de traitement de Moneris et d'en recevoir. Le terminal communique automatiquement par l'entremise du réseau 4G pour profiter d'une communication plus rapide, mais le réseau 3G est utilisé par défaut lorsque le réseau 4G n'est pas disponible.

Si vous configurez un réseau Wi-Fi, le terminal passera automatiquement à la communication par réseau Wi-Fi lorsque le signal Wi-Fi est plus fort que le signal du réseau cellulaire.

#### <span id="page-10-1"></span>Pour ajouter un réseau Wi-Fi

1. Glissez l'écran vers le bas, à partir du haut de l'écran.

Il se peut que vous deviez faire glisser l'écran de nouveau afin de voir le tableau au complet.

2. Appuyez sur **Wi-Fi**.

Les réseaux Wi-Fi disponibles s'affichent.

3. Appuyez sur le réseau auquel vous souhaitez vous connecter.

L'écran de mot de passe s'affiche.

4. Entrez le mot de passe du Wi-Fi et appuyez sur **Connexion**.

## <span id="page-11-0"></span>**S'inscrire à Marchand DirectMD**

Marchand Direct est l'outil en ligne de Moneris qui vous permet d'accéder à vos rapports de commerçant, notamment les rapports de fin de journée. Pour vous inscrire à Marchand Direct, suivez les étapes ci-dessous.

*Remarque : Si vous vous êtes déjà inscrit à Marchand Direct, vous n'avez pas à vous inscrire de nouveau.* 

1. Consultez le site **[moneris.com](https://www.moneris.com/)**

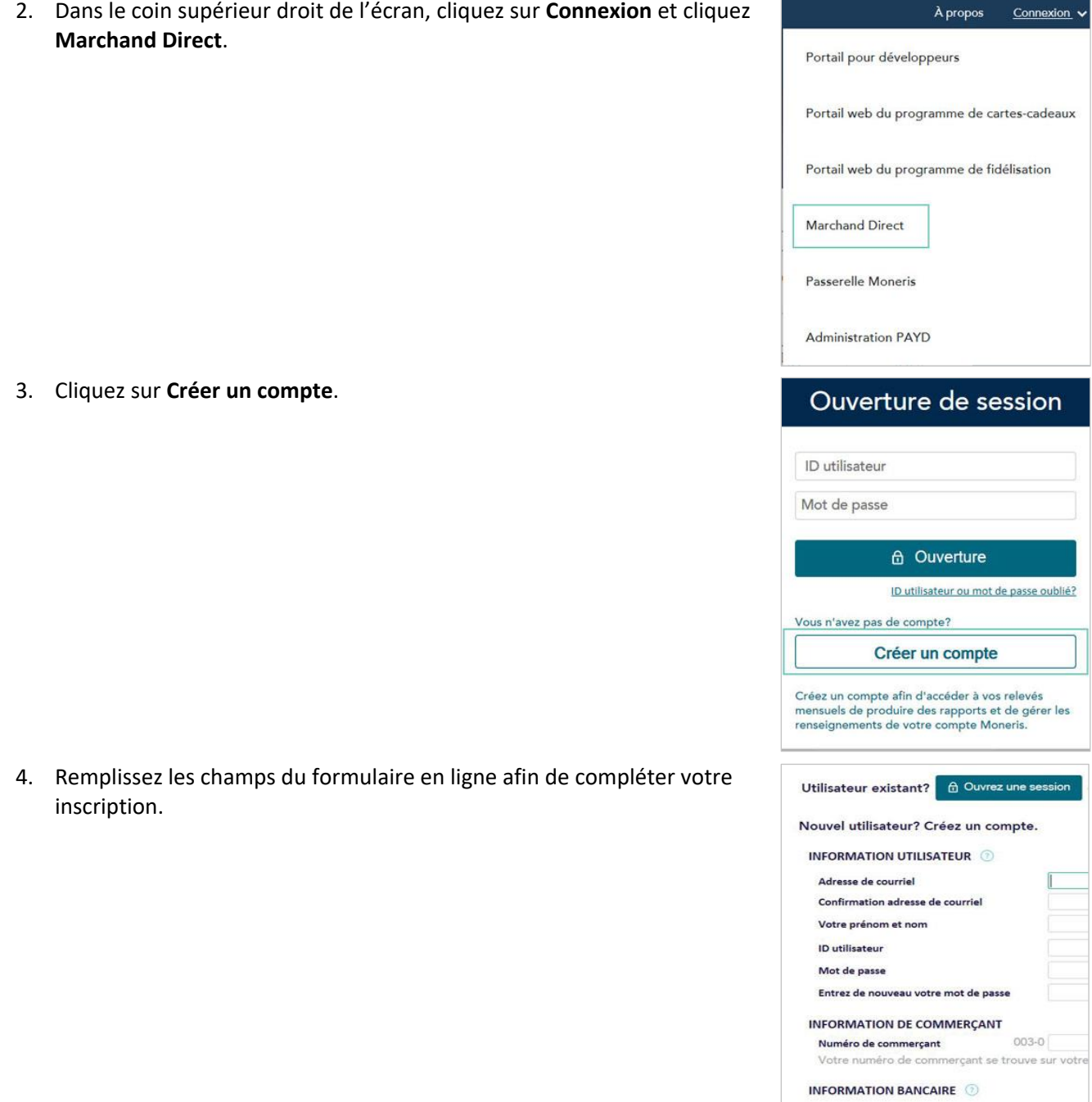

# <span id="page-12-0"></span>**Dépannage**

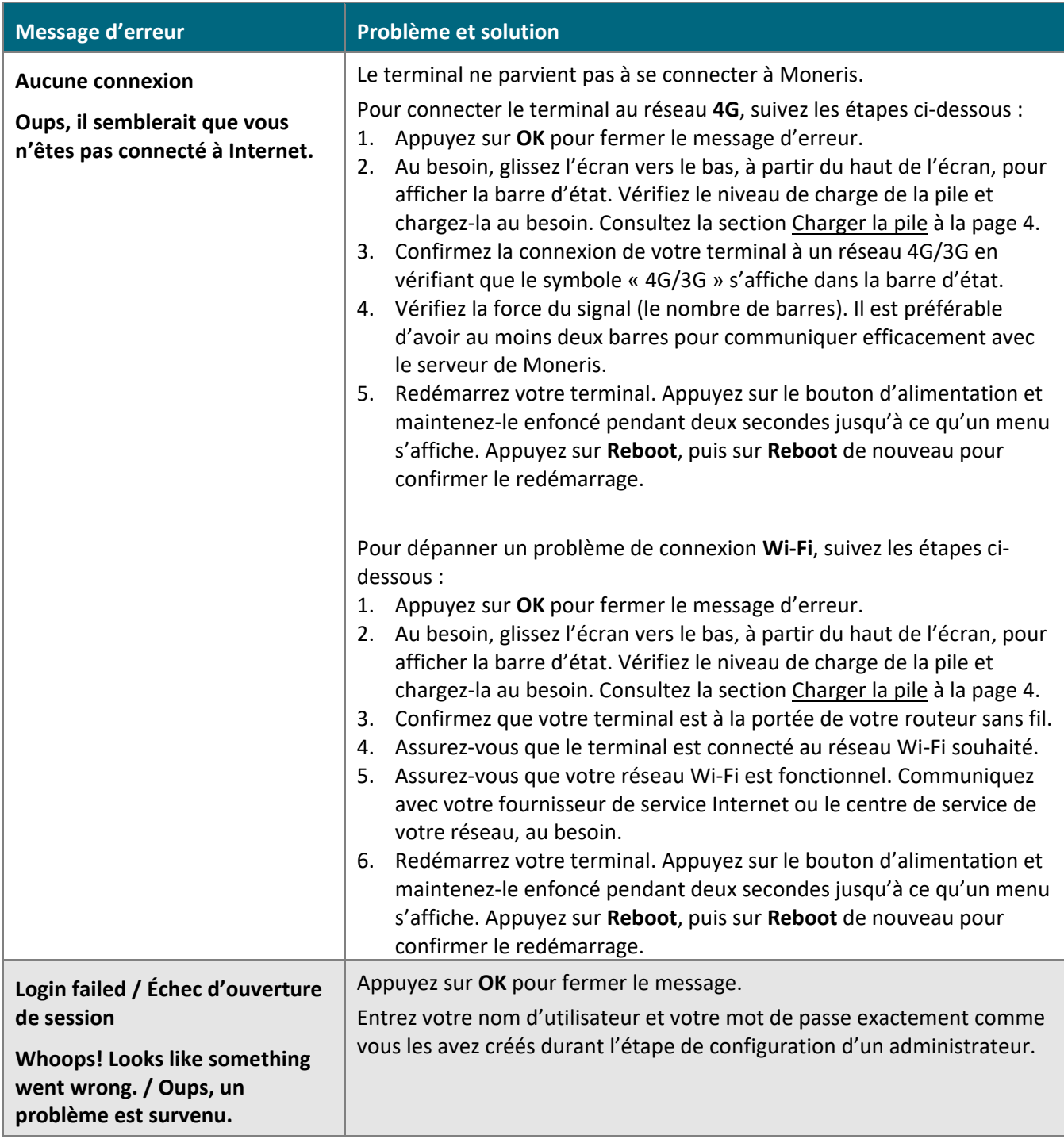

## <span id="page-13-0"></span>**Soutien aux commerçants**

Si vous avez besoin d'aide pour utiliser votre solution de paiement, nous pouvons vous aider en tout temps.

#### Nous ne sommes qu'à un clic près.

- Consultez la page **[moneris.com/fr-ca/soutien/appareils/monerisgo](https://www.moneris.com/fr-ca/soutien/appareils/monerisgo/)** pour télécharger ce guide et d'autres ressources;
- Consultez le site **[magasin.moneris.com](https://magasin.moneris.com/)** pour acheter vos fournitures pour point de vente et vos rouleaux de papier.
- Consultez le site **[ressources.moneris.com](http://ressources.moneris.com/)** pour obtenir des conseils d'affaires, des nouvelles et des tendances au sujet de l'industrie du paiement, des histoires de réussite des clients, ainsi que des rapports trimestriels et des aperçus.

#### Vous avez besoin de nous sur place? Nous y serons.

Vous n'avez qu'à nous appeler et nous vous enverrons un technicien qui s'y connaît. Vos activités ne seront pratiquement pas interrompues pendant que notre technicien des services sur site vous assiste avec vos terminaux de paiement.

#### Vous ne trouvez pas ce que vous cherchez?

Communiquez avec le service à la clientèle de Moneris (ouvert en tout temps) en composant le **1 866 319-7450**. Un agent sera ravi de vous aider.

Vous pouvez également nous envoyer un message sécuritaire en tout temps en ouvrant une session Marchand DirectMD à l'adresse **[moneris.com/monmarchanddirect](http://moneris.com/monmarchanddirect)**.

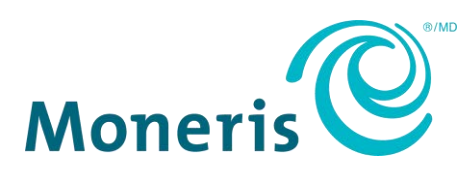

MONERIS, MONERIS PRÊT POUR LES PAIEMENTS & dessin et MARCHAND DIRECT sont des marques de commerce déposées de Corporation Solutions Moneris. Toutes les autres marques et marques de commerce déposées appartiennent à leurs titulaires respectifs.

© 2020 Corporation Solutions Moneris, 3300, rue Bloor Ouest, Toronto (Ontario), M8X 2X2. Tous droits réservés. Il est interdit de reproduire ou de diffuser le présent document, que ce soit en partie ou en totalité, sous quelque forme ou par quelque moyen que ce soit, électronique ou mécanique, y compris par photocopie, sans l'autorisation de Corporation Solutions Moneris. Le présent document est uniquement fourni à titre informatif. Ni Corporation Solutions Moneris ni l'une de ses sociétés affiliées ne sont responsables de tout dommage direct, indirect, accessoire, consécutif ou exemplaire découlant de l'utilisation de tout renseignement contenu dans le présent document. Ni Moneris, ni l'une de ses sociétés affiliées, ni l'un de ses ou de leurs concédants ou titulaires de licence, prestataires de services ou fournisseurs ne garantit ni ne fait de déclaration concernant l'utilisation ou les résultats découlant de l'utilisation des renseignements, du contenu et du matériel se trouvant dans le présent guide en ce qui a trait à leur bien-fondé, leur exactitude, leur fiabilité ou autrement.

Votre traitement des cartes-cadeaux est régi par votre entente associée aux services du programme de cartes-cadeaux conclue avec Corporation Solutions Moneris. Votre traitement des cartes de fidélité est régi par votre entente associée aux services du programme de fidélisation conclue avec Corporation Solutions Moneris. Votre utilisation de la conversion de devise dynamique (CDD) est régie par votre entente associée aux services de conversion de devise dynamique conclue avec Corporation Solutions Moneris. Votre traitement des transactions par cartes de débit et de crédit est régi par les modalités de vos ententes associées aux services de traitement des transactions par cartes de débit et de crédit du commerçant conclues avec Corporation Solutions Moneris. Il vous incombe de suivre en tout temps les procédures de traitement des transactions par carte appropriées. Pour obtenir de plus amples renseignements, veuillez consulter le *guide d'utilisation à l'intention des commerçants de Moneris* à l'adresse **[moneris.com/soutien](https://www.moneris.com/soutien)** ainsi que les modalités de vos ententes associées au traitement des transactions par cartes de débit et de crédit ou aux autres services applicables conclues avec Corporation Solutions Moneris.

Terminal A920 Moneris Go – setting up your terminal (November 2020)